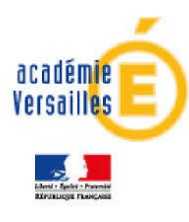

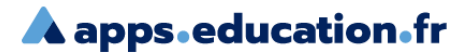

# **INSCRIPTION AUX EPREUVES DE SELECTION EN IFAS/IFAP POUR LA RENTREE DE SEPTEMBRE 2024**

# **Comment candidater ?**

## *Document à destination des candidats de la formation initiale*

**Etape 1 : Renseigner le formulaire en ligne** → **Lien accessible sur le site de l'IFAS/IFAP (site du lycée)**

**Etape 2 : Une fois le formulaire validé, vous recevrez un mail automatique de la part de l'institut de formation avec un récapitulatif des champs renseignés. Il convient de vérifier que toutes les données sont correctes et de procéder à une demande de modification en cas d'erreur, par retour de mail. D'autre part, ce mail sera accompagné d'un document en pièce jointe nommé « Guide pour déposer les pièces du dossier ».**

**Etape 3 : Sous quelques jours, l'institut de formation vous adressera par mail, un lien permettant d'accéder à Nuage afin que vous puissiez y déposer l'ensemble des pièces qui vous sont demandées**

**Ce lien est personnel, vous ne devez le communiquer à personne**. Il doit être conservé afin de vous permettre d'ajouter des documents jusqu'à la date de clôture des inscriptions **(Lundi 10 juin 2024 minuit).**

## **Etape 4 : Préparer les différentes pièces demandées**

Préparer soigneusement l'ensemble des pièces à déposer sur **Nuage** selon les consignes qui suivent.

**Ces consignes sont un des critères de sélection des candidats. Attention, seuls les documents sous format PDF ou éventuellement Word sont attendus. Les formats photos (JPEG, JPG, PNG, etc. ne sont pas acceptés).**

### **Consigne 1 : Comment renommer une pièce jointe ?**

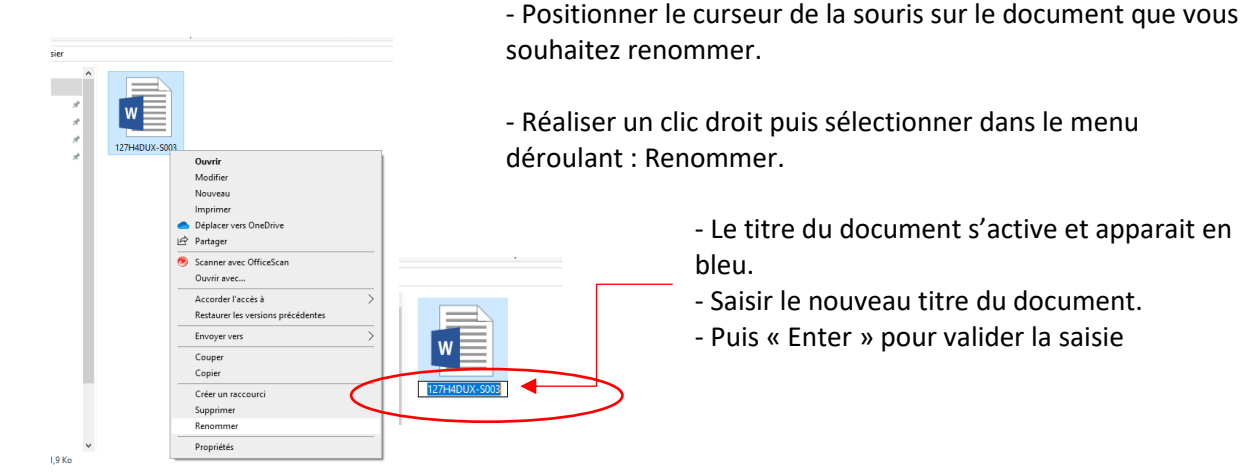

### **Consigne 2 : J'ai plusieurs fichiers correspondant à un même document demandé. Comment les renommer ?**

*Ex : j'ai deux images pour ma pièce d'identité. Une pour le recto, une pour le verso.*

Vous devez nommer les deux documents de la façon suivante : Pour le recto : PI1 Pour le verso : PI2

Idem pour les autres documents qui vous sont demandés pour constituer votre dossier.

#### **Consigne 3 : Dénomination à donner aux différentes pièces du dossier :**

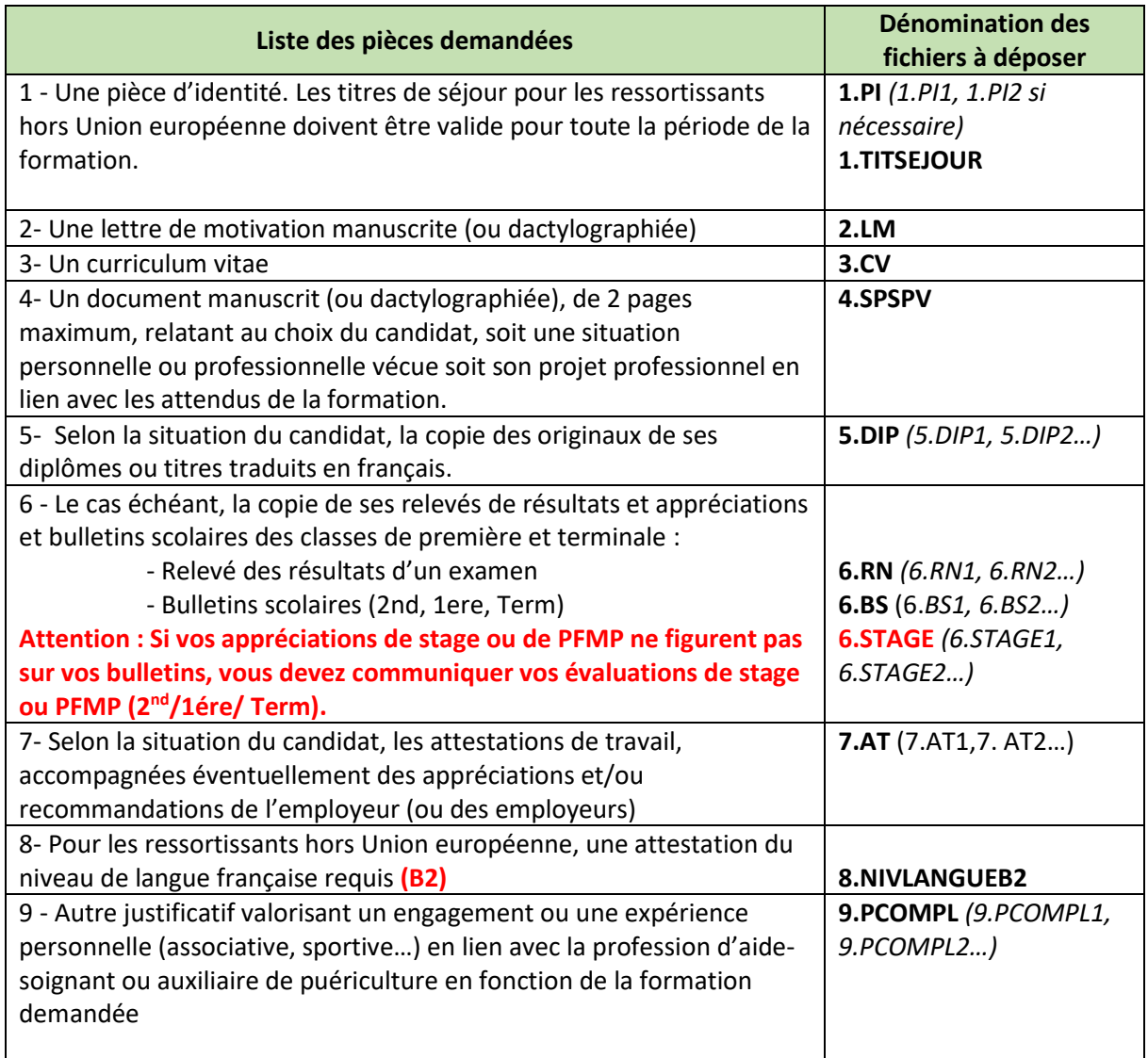

## **Etape 5 : Déposer les documents sur mon espace numérique partagé**

Un lien vous a été adressé par mail, par l'institut de formation. Il vous permet d'accéder à votre espace numérique et de déposer les différentes pièces de votre dossier. **Ce lien ne sera plus actif après la date de clôture des inscriptions (Lundi 10 juin 2024 minuit).**

Ex. de lien adressé : [https://Nuage.ac-versailles.fr/s/aNmA7WjAtraoEH3](https://monnuage.ac-versailles.fr/s/aNmA7WjAtraoEH3)

#### **Comment déposer vos documents dans votre espace numérique ?**

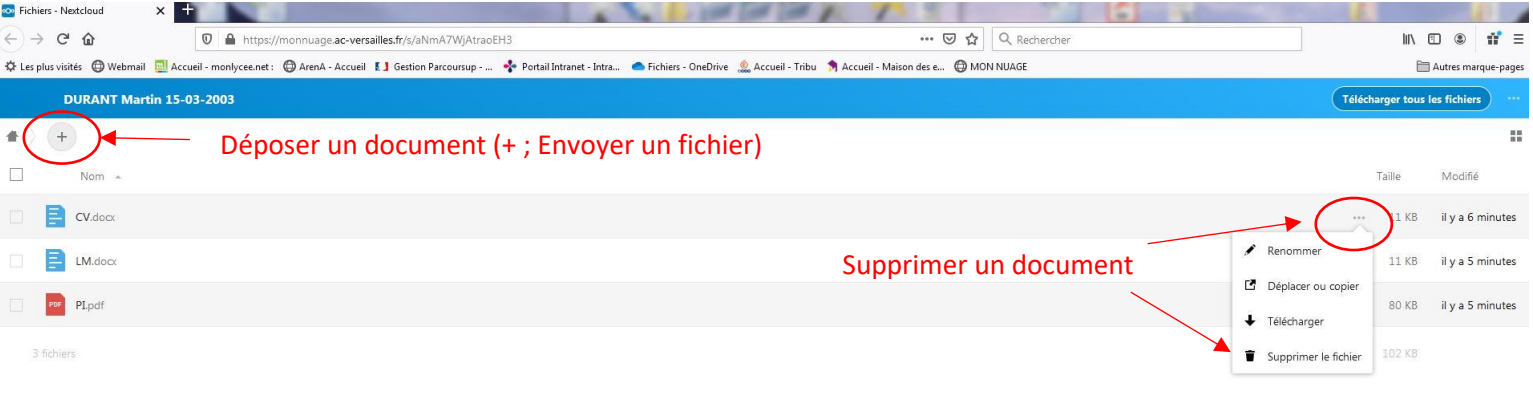

**Le ( + ) permet de déposer des documents dans cet espace de partage qui vous est dédié en cliquant ensuite sur « Envoyer un fichier ».**

**Un document peut être supprimé en accédant à la fonction supprimé par le biais des trois petits points ( … ) sur chacune des lignes correspondant à un document. De la même façon, vous pouvez également renommer votre document si nécessaire.**